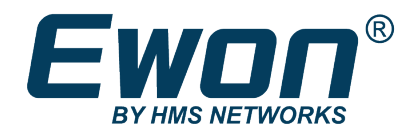

# Ewon Cosy 131

### **USER MANUAL**

**UM-0004-00 1.1 en-US ENGLISH**

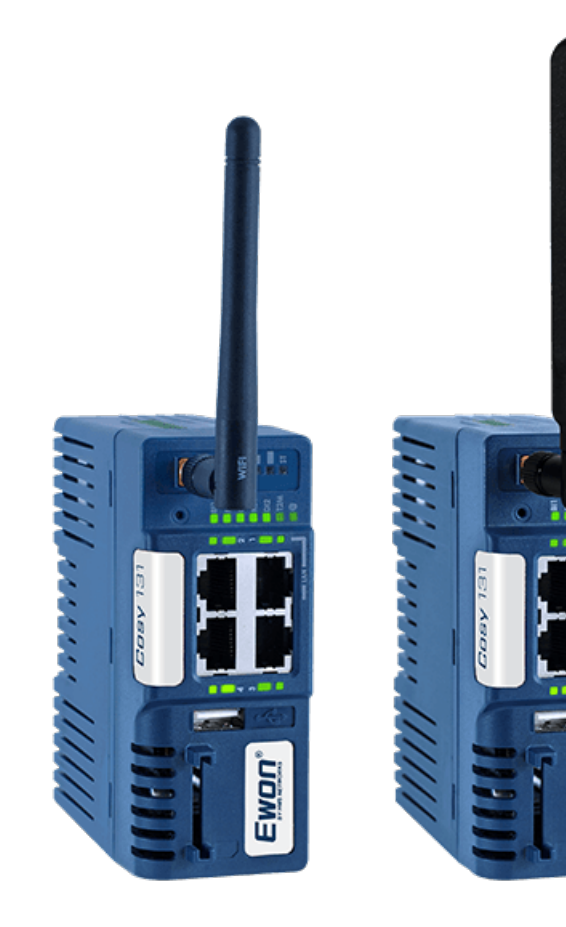

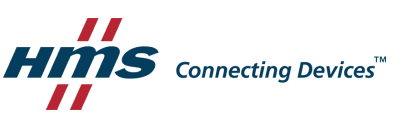

Ewon

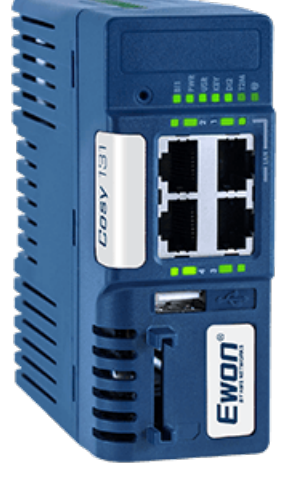

# **Important User Information**

### **Disclaimer**

The information in this document is for informational purposes only. Please inform HMS Networks of any inaccuracies or omissions found in this document. HMS Networks disclaims any responsibility or liability for any errors that may appear in this document.

HMS Networks reserves the right to modify its products in line with its policy of continuous product development. The information in this document shall therefore not be construed as a commitment on the part of HMS Networks and is subject to change without notice. HMS Networks makes no commitment to update or keep current the information in this document.

The data, examples and illustrations found in this document are included for illustrative purposes and are only intended to help improve understanding of the functionality and handling of the product. In view of the wide range of possible applications of the product, and because of the many variables and requirements associated with any particular implementation, HMS Networks cannot assume responsibility or liability for actual use based on the data, examples or illustrations included in this document nor for any damages incurred during installation of the product. Those responsible for the use of the product must acquire sufficient knowledge in order to ensure that the product is used correctly in their specific application and that the application meets all performance and safety requirements including any applicable laws, regulations, codes and standards. Further, HMS Networks will under no circumstances assume liability or responsibility for any problems that may arise as a result from the use of undocumented features or functional side effects found outside the documented scope of the product. The effects caused by any direct or indirect use of such aspects of the product are undefined and may include e.g. compatibility issues and stability issues.

# **Table of Contents**

### Page

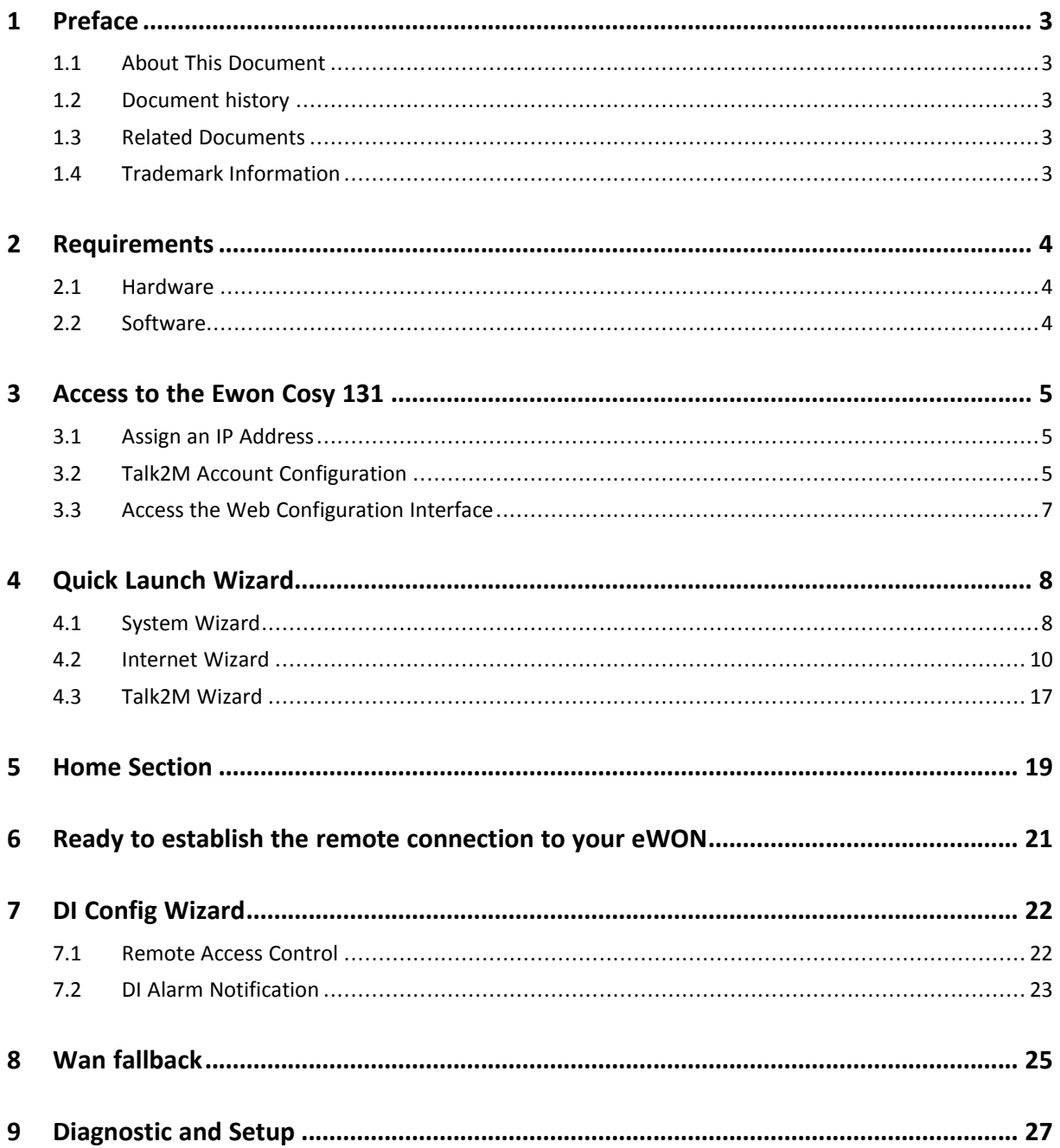

**This page intentionally left blank**

# <span id="page-4-0"></span>**1 Preface**

### **1.1 About This Document**

<span id="page-4-1"></span>This document presents the features of the Ewon Cosy 131 and explains briefly the steps to take to get a functional Cosy 131.

For additional related documentation and file downloads, please visit [www.ewon.biz/support.](http://www.ewon.biz/support)

### **1.2 Document history**

<span id="page-4-2"></span>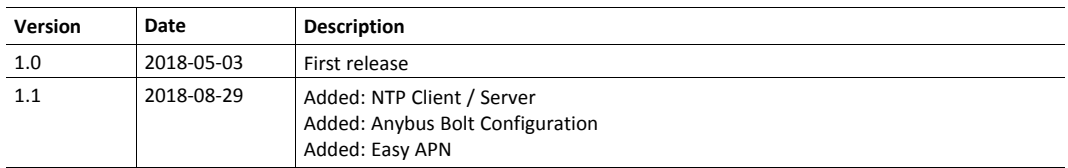

### **1.3 Related Documents**

<span id="page-4-3"></span>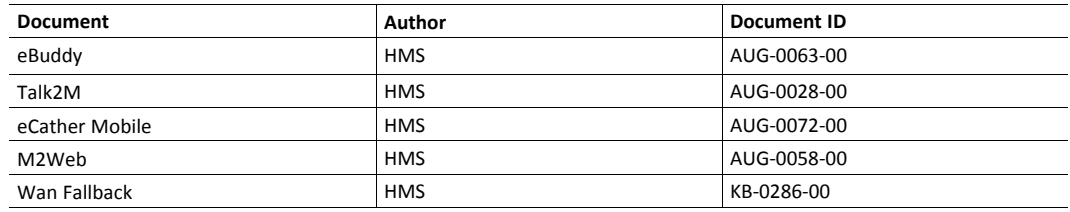

### **1.4 Trademark Information**

<span id="page-4-4"></span>Ewon® is a registered trademark of HMS Industrial Networks SA. All other trademarks mentioned in this document are the property of their respective holders.

## <span id="page-5-0"></span>**2 Requirements**

### **2.1 Hardware**

<span id="page-5-1"></span>This guide presents the features of the Cosy 131 which is used for remote access your devices.

### **2.2 Software**

<span id="page-5-2"></span>The Cosy 131 is configured through its web interface which is accessible with any modern web browser. The recommended platforms are:

- Firefox 15 and higher.
- Chrome 16 and higher.
- Safari 11 and higher.
- Edge 13 and higher.

#### **eBuddy**

The eBuddy application assists with initial IP address configuration for the Ewon Cosy 131 as well as maintenance tasks such as upgrading firmware, creating/restoring backups...

#### [Download](https://resources.ewon.biz/download/ebuddy) eBuddy.

#### <span id="page-5-3"></span>**eCatcher**

The companion tool eCatcher is required if you wish to connect the Ewon Cosy 131 to the Talk2M infrastructure. It also allows to create and set up a Talk2M account.

To install eCatcher, you will need the administrator rights on the computer.

[Download](https://resources.ewon.biz/download/ecatcher) eCatcher.

### **3 Access to the Ewon Cosy 131**

<span id="page-6-0"></span>In this section, we will explain the following actions:

- 1. Assign an IP address to your Ewon Cosy 131, different than the default IP address.
- 2. Register your Ewon Cosy 131 to a Talk2M account.
- 3. Access the web interface of the Ewon Cosy 131 to begin its configuration.

### **3.1 Assign an IP Address**

<span id="page-6-1"></span>You can establish the first communication with the Ewon Cosy 131 using the eBuddy application (check *[Software,](#page-5-2) p. 4* for more details about eBuddy).

By default, the IP address of the Ewon Cosy 131 is set to 10.0.0.53 which in some circumstances might need to be changed.

To change the IP address of the Ewon Cosy 131, proceed as follows:

1. Connect the port labeled as **LAN (port #1)** of the Ewon Cosy 131.

This can be done either point-to-point (computer <> Ewon Cosy 131) or through a network if the default IP of the Cosy 131 will not conflict with another connected device.

2. Start the eBuddy application.

The application scans through the Ethernet adapter network, identifies the connected Ewon devices and display their IP address, subnet mask and serial number.

eBuddy also allows the modification of the default IP address without necessarily being in the same network range.

- 3. Optional: Highlight the row representing the device to be modified.
- 4. Click on the button **Set IP** from the top bar menu.
- 5. Indicate the serial number of the Ewon Cosy 131 that you want to modify.
- ► If you went through step #3, the serial number is provided automatically.
- 6. Click **Next**.
- 7. Enter the **<new IP address>** and its **<subnet mask>**.
- → By clicking **Next**, eBuddy sends the commands to the Ewon Cosy 131 to change its IP address and to reboot.
- 8. Once the reboot completes, you can access the Ewon Cosy 131 using its new LAN IP address.

### **3.2 Talk2M Account Configuration**

<span id="page-6-2"></span>Talk2M offers a secured and easy way to set up a remote connection over the Internet.

To allow the remote access, you need to link the Ewon Cosy 131 to the Talk2M infrastructure, more specifically to a Talk2M account.

To configure the Talk2M account:

- 1. Launch eCatcher and log into your Talk2M account.
	- ► To download and install eCatcher, please refer to *[eCatcher,](#page-5-3) p. 4*
	- ► In case you do not have a Talk2M account yet, click on **Create a Free+ Account** and follow the prompts on the screen. Once you've created the Talk2M account, an email will be sent with the activation link and instructions.
- 2. Click on the icon **+Add** to add the Ewon Cosy 131 to your Talk2M account.
- 3. Follow the screen prompts.
	- ► Be aware that some options require the full telephone number, county code included
- 4. Copy the **<Activation Key>** to the clipboard in the last step of the wizard. You will need it later during the Talk2M wizard of the Ewon Cosy 131 configuration.

The Ewon Cosy 131 is now successfully listed in the **<Ewon list>** of eCatcher.

### **3.3 Access the Web Configuration Interface**

<span id="page-8-0"></span>The configuration of the Ewon Cosy 131 can be done using its embedded web interface.

As your computer is connected to a LAN port of the Ewon Cosy 131, open an Internet browser and enter the LAN IP address of the Cosy 131 in to the address field.

If the computer is not in the same network address range as the Ewon Cosy 131, its web pages can be reached using the *EZ DHCP* feature of the eBuddy utility. For more information, refer to. eBuddy from the *Related [Documents,](#page-4-3) p. 3*

Before beginning the configuration of the Ewon Cosy 131, authentication is required. The default login and password are both **adm**.

1

For security reasons, you are required to change the default password. The password can be changed through the *System Wizard* described below.

At first boot or after a reset level 2 of the Ewon Cosy 131, and after successfully logging in, a prompt will appear to set the interface language.

After you have selected the interface language, the Ewon Cosy 131 will propose a configuration wizard which leads to a quick configuration of the system and communication settings. On later connections, the configuration wizard is accessible through the *Wizards* button in the upper right corner.

# **4 Quick Launch Wizard**

<span id="page-9-0"></span>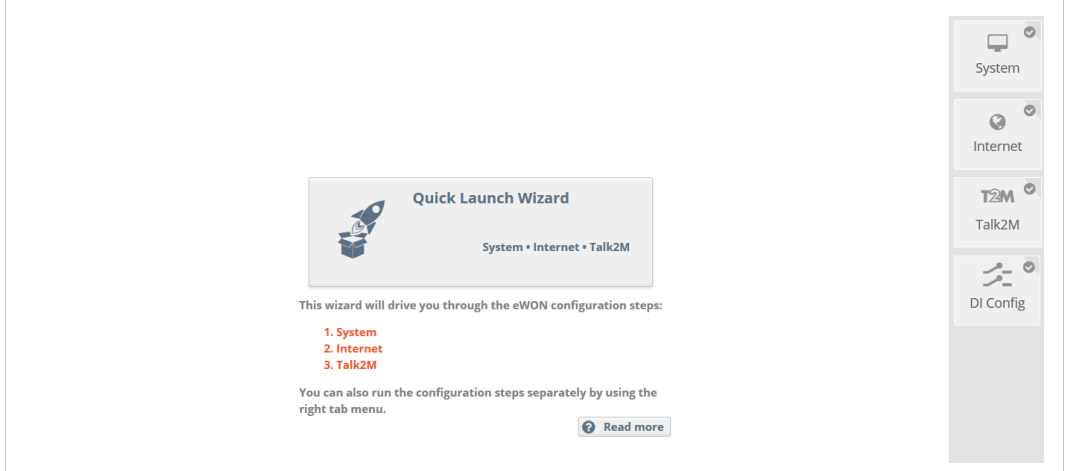

**Fig. 1 Quick Launch Wizard Button**

The Quick launch wizard will guide you through the different setup wizards to configure your Ewon Cosy 131 for remote connection trough Talk2M:

- The *System Wizard* configures basic system settings such as the date & time and the default username & password.
- The *Internet Wizard* configures the WAN communication settings.
- The *Talk2M Wizard* establish a VPN between the Ewon Cosy 131 and the Talk2M infrastructure.

### **4.1 System Wizard**

<span id="page-9-1"></span>The *System Wizard* configures basic system settings.

On the first screen of the *System Wizard*, enter the **Ewon name**.

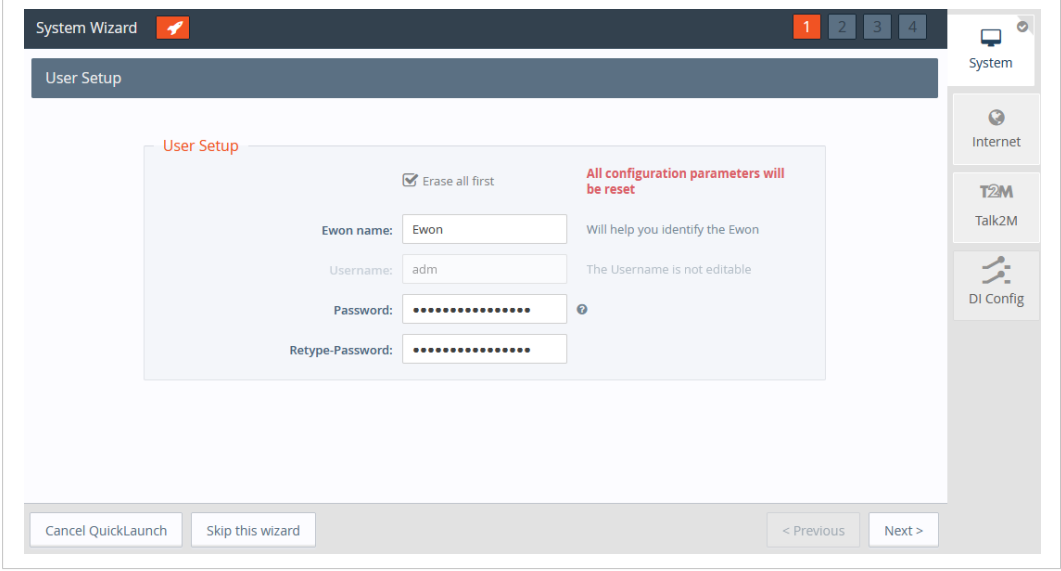

**Fig. 2** *System Wizard* **User Setup**

1 For security reasons, you are required to change the default password for the adm user.

On the second screen of the *System Wizard*:

- Configure the accurate **<date and time>** settings. For Talk2M communication, it is imperative that the date of the Ewon Cosy 131 is correct.
- Configure the **<Timezone>** settings:
	- ► click either on the arrow or the map icon.
- Set the URL of the remote **<NTP server>**. By default, **ntp.talk2m.com** is set. This field is shown only if **Update clock via NTP** is selected.
- The **<time interval>** used to update the clock. This field is shown only if **Update clock via NTP** is selected.

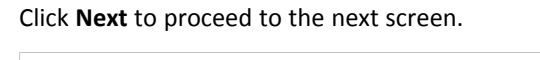

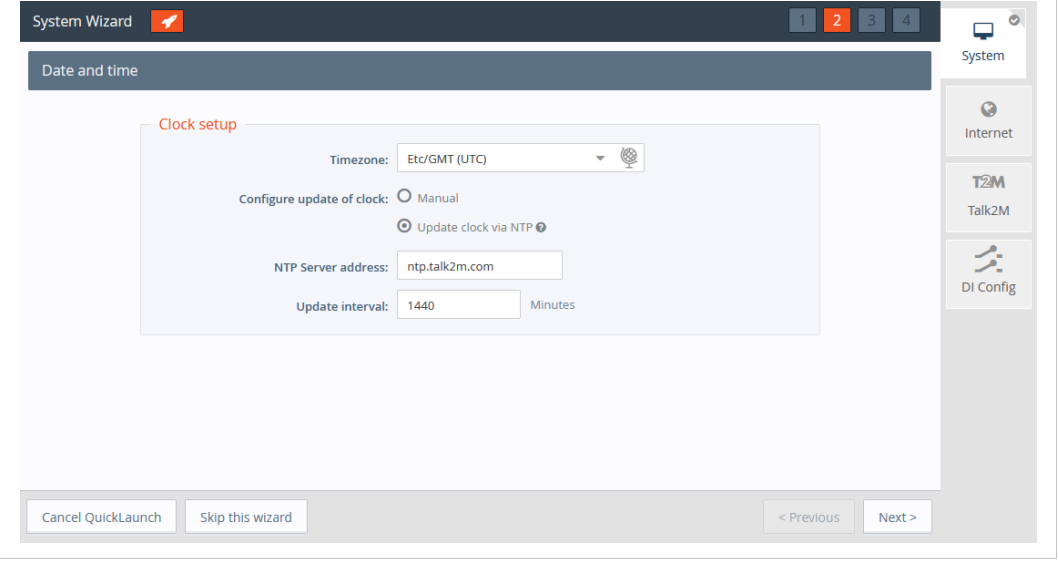

**Fig. 3** *System Wizard* **Date and Time**

The third screen of the *System Wizard* shows the standard attribution of the four ports Ethernet switch.

The ports #1, #2, #3, will be dedicated to LAN *— localaccess —* network and port #4 will be dedicated to WAN *— Internet access —* network.

The attribution of a port can be easily recognized by its LED color:

- Orange for a WAN port.
- Green for a LAN port.

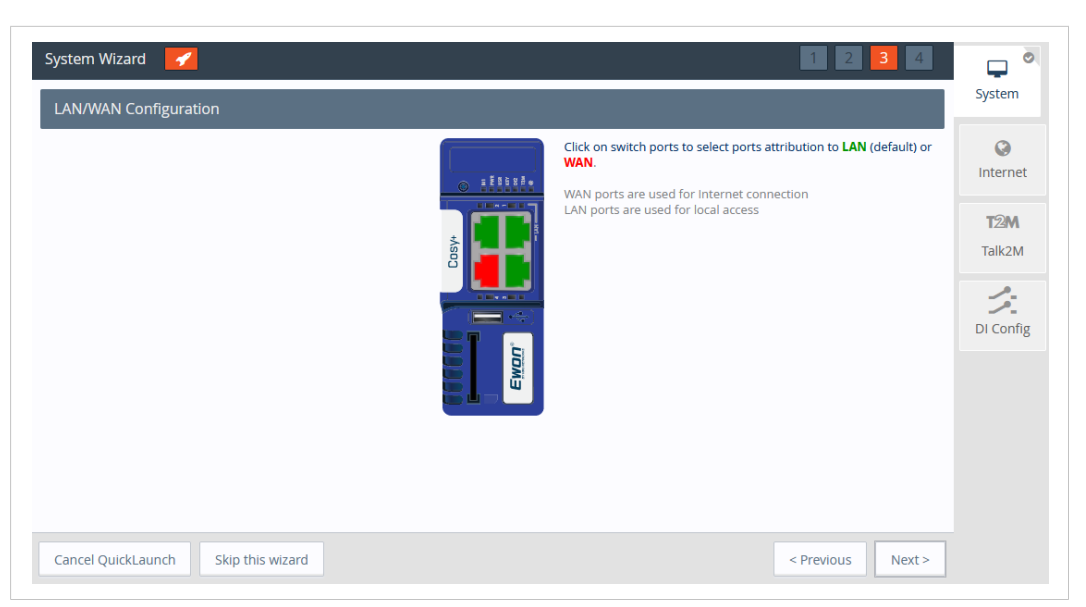

**Fig. 4** *System Wizard* **LAN/WAN Configuration**

Click **Next** to finish the *System Wizard* settings.

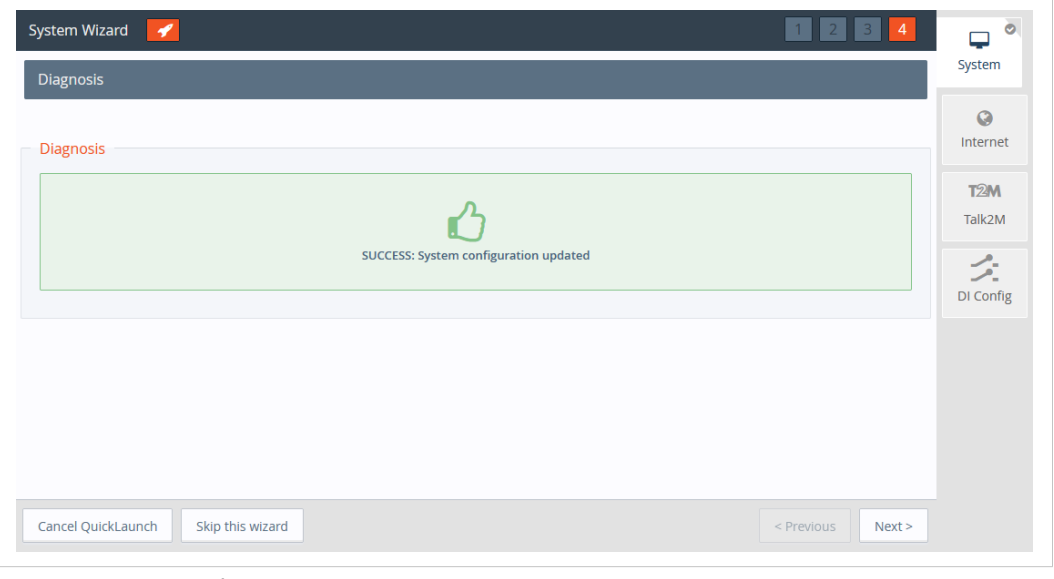

**Fig. 5** *System Wizard* **Diagnosis**

### **4.2 Internet Wizard**

<span id="page-11-0"></span>The *Internet Wizard* configures the Internet settings for the Ewon Cosy 131. The **<Interface>** field allows the selection of the WAN interface used for the Internet connection:

- **Ethernet WAN connection**
- **Cellular Modem**
- **Wi-Fi Connection**

### **4.2.1 Ethernet WAN Configuration**

1. Select the Ethernet Internet connection.

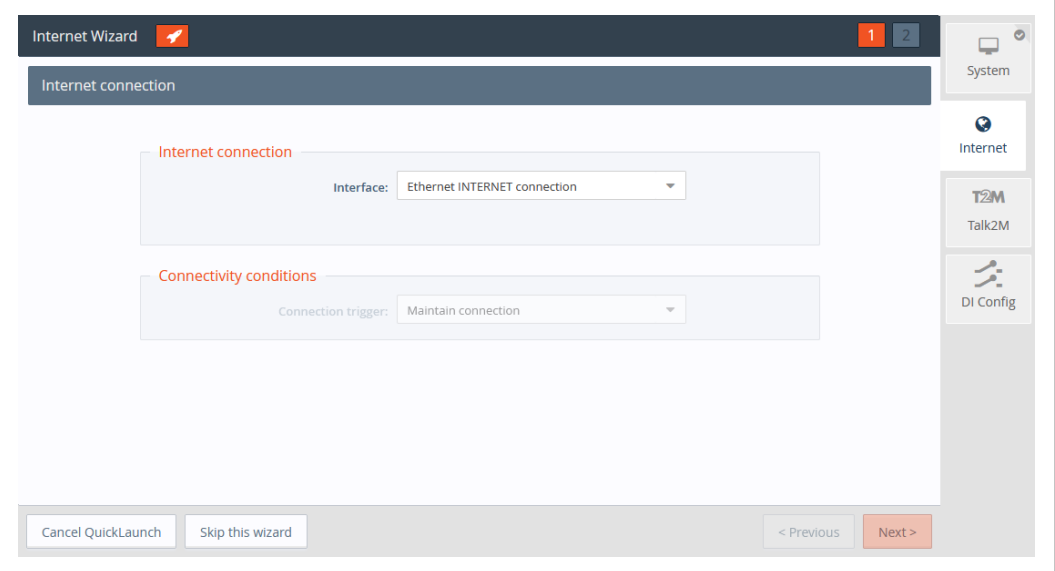

#### **Fig. 6** *Internet Wizard* **Connection Setup**

- 2. Click **Next** to continue the WAN interface configuration.
- 3. Select the appropriate method how the Ewon Cosy 131 is supposed to receive its IP address, according to the LAN network configuration: **Static**, **BootP** or **DHCP**.

Select **DHCP** from the dropdown to receive an IP automatically from the LAN network.

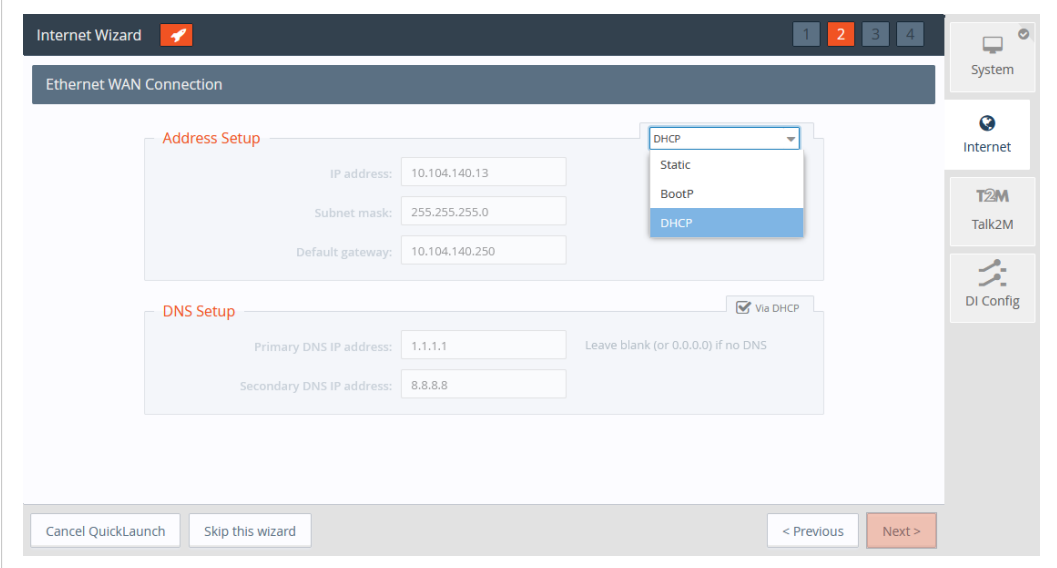

**Fig. 7** *Internet Wizard* **Ethernet WAN Connection Setup**

4. Click **Next** to proceed to the next screen.

5. The *Internet connection test* is enabled by default, it allows the Ewon Cosy 131 to verify the Internet connection.

Uncheck this option if this network uses a proxy server or if port 80 is closed for outbound connections.

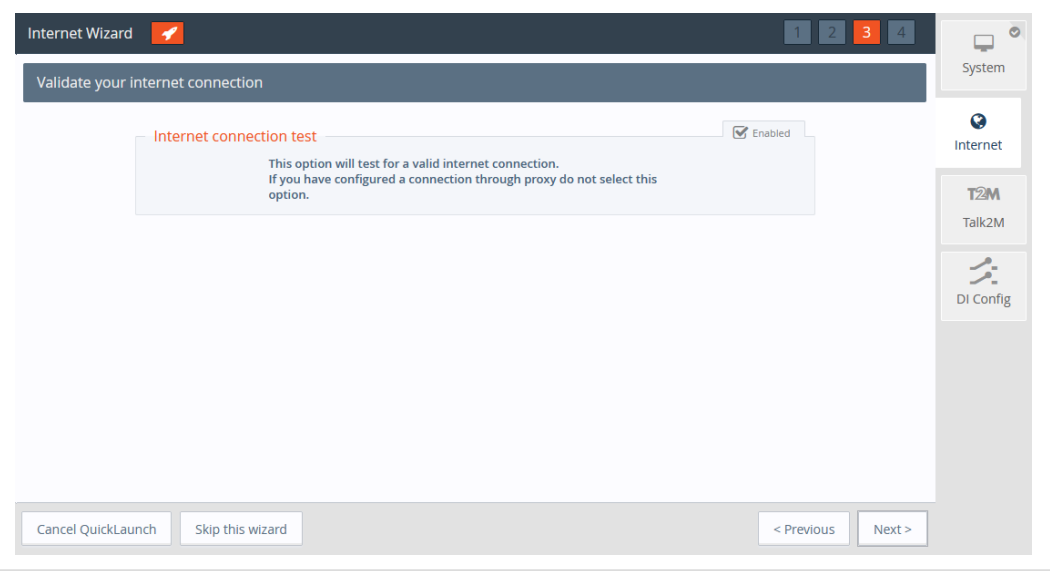

#### **Fig. 8** *Internet Wizard* **Validation**

- 6. Click **Next** to apply the configuration changes.
	- $\rightarrow$  Once the wizard completes successfully, the Ewon Cosy 131 is connected to the primary WAN network.

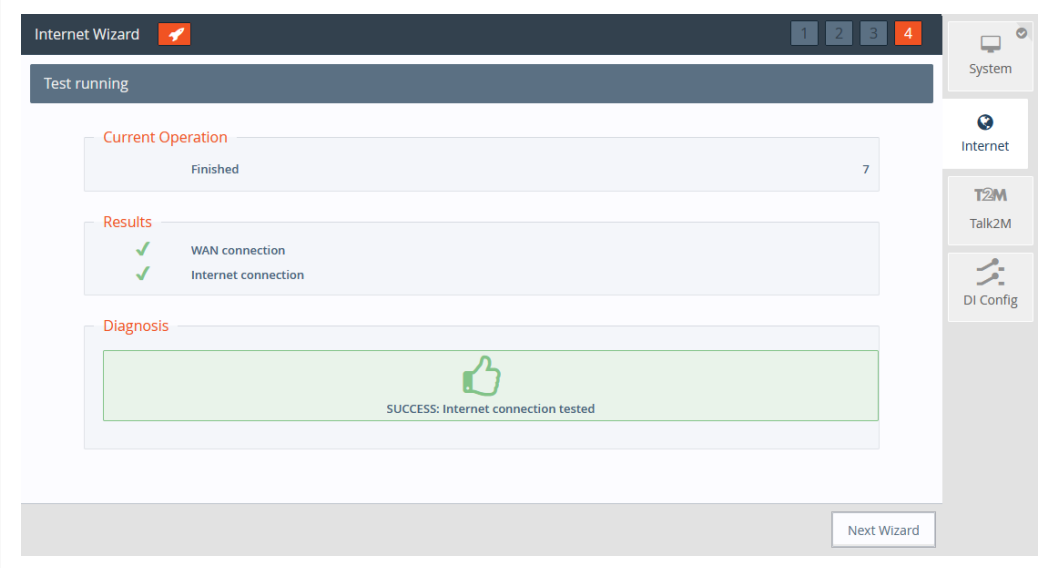

**Fig. 9** *Internet Wizard* **Test**

### **4.2.2 Cellular Network Configuration**

1. Select **Modem Connection** if your Ewon Cosy 131 embeds a cellular modem.

- 2. Select the type of trigger: to keep the Cosy 131 connected to Internet permanently or select *Send SMS to activate* to activate the remote access only after receiving an SMS.
	- ► **Maintain connection**: the Ewon Cosy 131 is permanently connected to Internet.
	- ► **Send SMS to activate**: the Ewon Cosy 131 connects to the Internet only after you sent a "wake-up" sms.

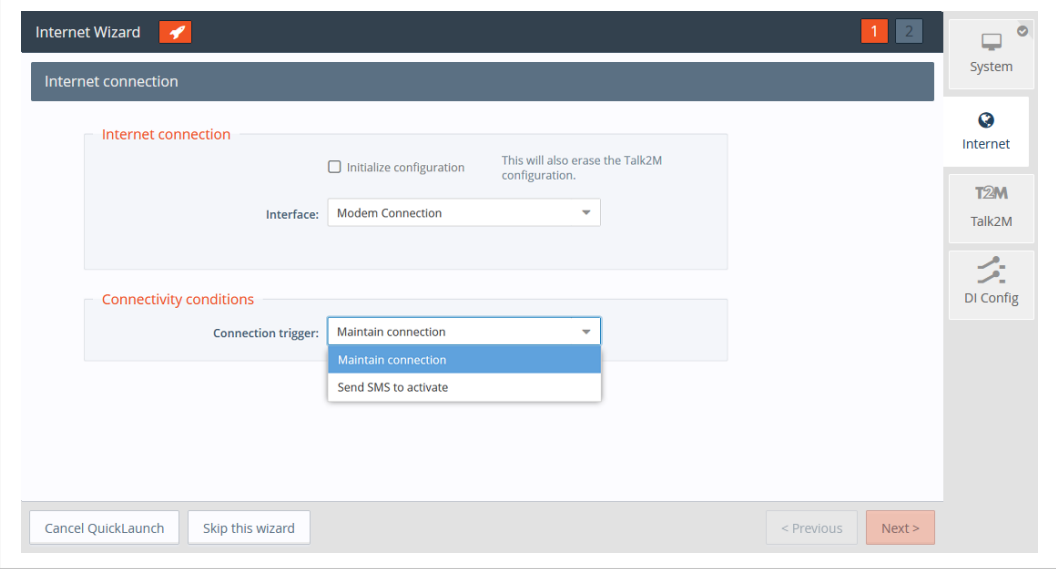

**Fig. 10** *Internet Wizard* **Connection Setup**

- 3. Configure the settings of the SIM card:
	- **<PIN code>**
	- **<Country>** where the Ewon Cosy 131 will be located, the operator
	- **<Operator>**
	- **<APN list>**, the address of the operator.

The Ewon Cosy 131 will automatically propose an APN based on the value of the **<Country>** and **<Operator>** fields.

If the APN is not automatically proposed, you will need to set a **Custom APN** and type the desired APN.

Be aware that some operators have different APN for the same local area.

- If required, enter the APN **<Username>** and **<Password>**, otherwise leave this field empty.
- Double check with your operator to enter the correct information
- In case of specific connection settings such as network type or preferred provider; check the **<Show advanced options>** box.

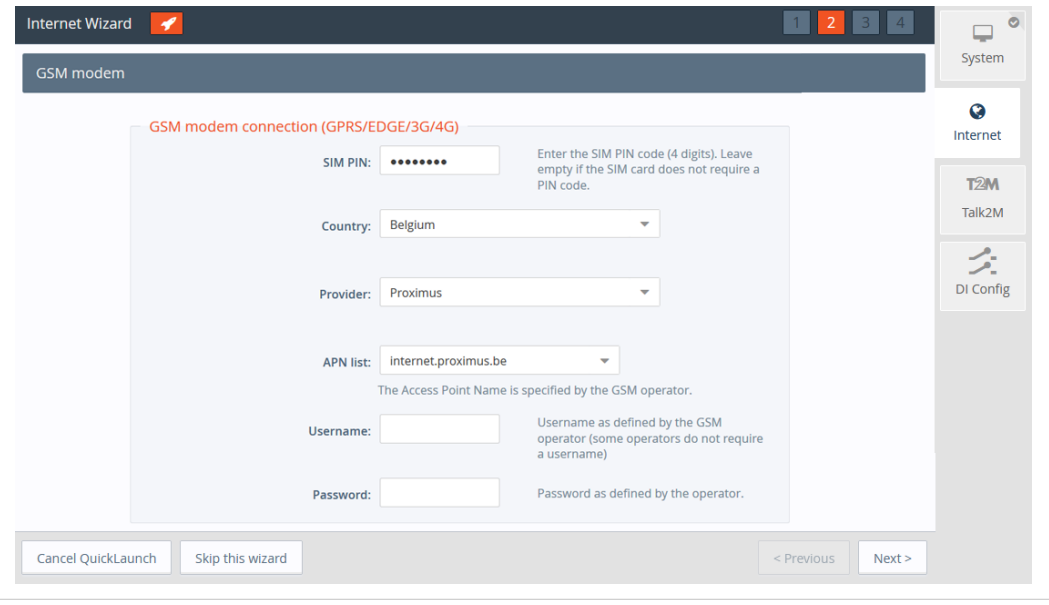

**Fig. 11** *Internet Wizard* **GSM Modem**

- 4. Click **Next** to apply the configuration changes.
	- $\rightarrow$  Once the wizard completes successfully, the Ewon Cosy 131 is connected to Internet through its cellular WAN network.

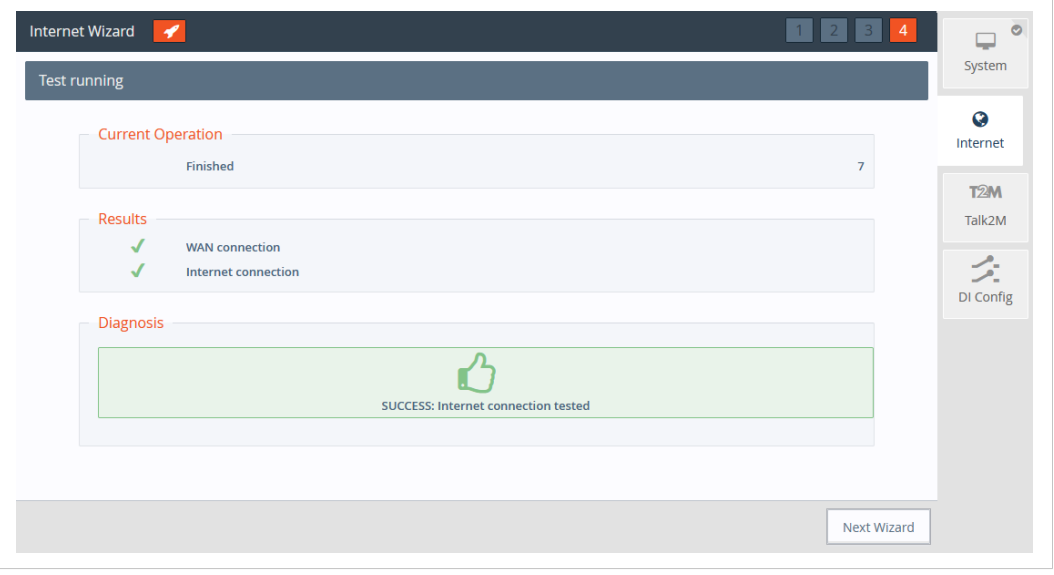

**Fig. 12** *Internet Wizard* **Test**

#### **4.2.3 Wi-Fi Network Configuration**

1. Select the connectivity conditions accordingly, in this case : **WiFi INTERNET connection**.

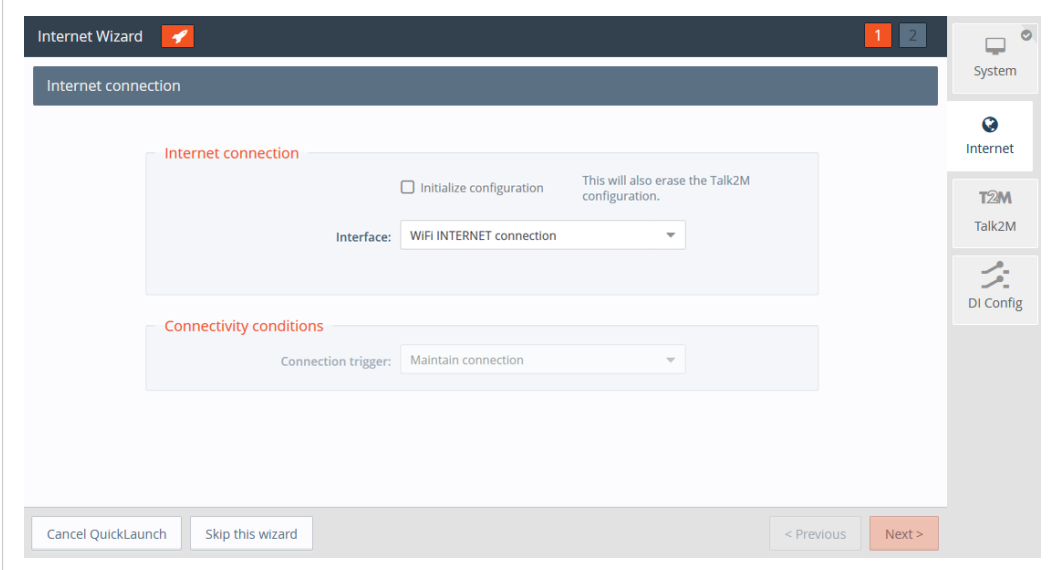

**Fig. 13** *Internet Wizard* **Connection Setup**

- 2. Click **Next** to proceed to the next screen.
- 3. Provide all information related to Wi-Fi connection configuration:Select the Wi-Fi network to connect and enter the password.
- 4. Keep the *DHCP* default settings for the Wifi WAN Connection and DNS, unless otherwise required by the local IT department.
- 5. In case of specific proxy connection settings; check the *Connect to Talk2M through proxy* checkbox

Click *Next* to apply the configuration changes.

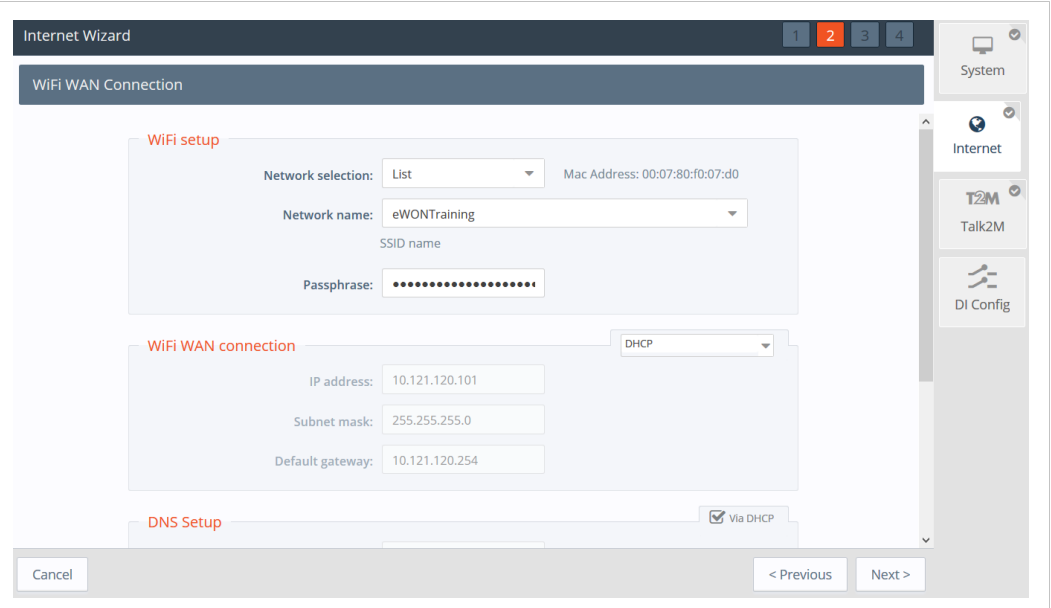

**Fig. 14 Internet Wizard Wifi Setup**

Click *Next* to proceed to the next screen.

• The *Internet connection test* is enabled by default, it allows the Cosy 131 to verify the Internet connection. If this network uses a proxy server or if port 80 is closed for outbound connections, uncheck this option.

Click *Next* to apply the configuration changes.

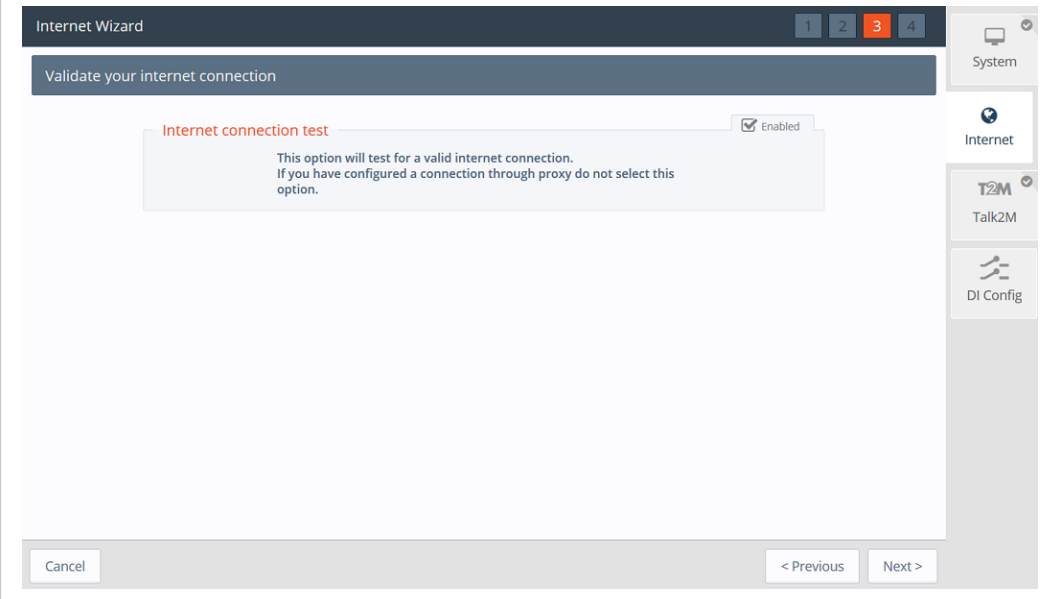

**Fig. 15 Internet Wizard Wifi Validation**

### **4.3 Talk2M Wizard**

<span id="page-18-0"></span>The *Talk2M Wizard*, configures the VPN connection between the Cosy 131 and your Talk2M account on the Talk2M server..

- On the first screen of the *Talk2M Wizard*, select *Register with Activation Key* option
- Paste the *Activation Key* .

Click *Next* to move forward to the next screen.

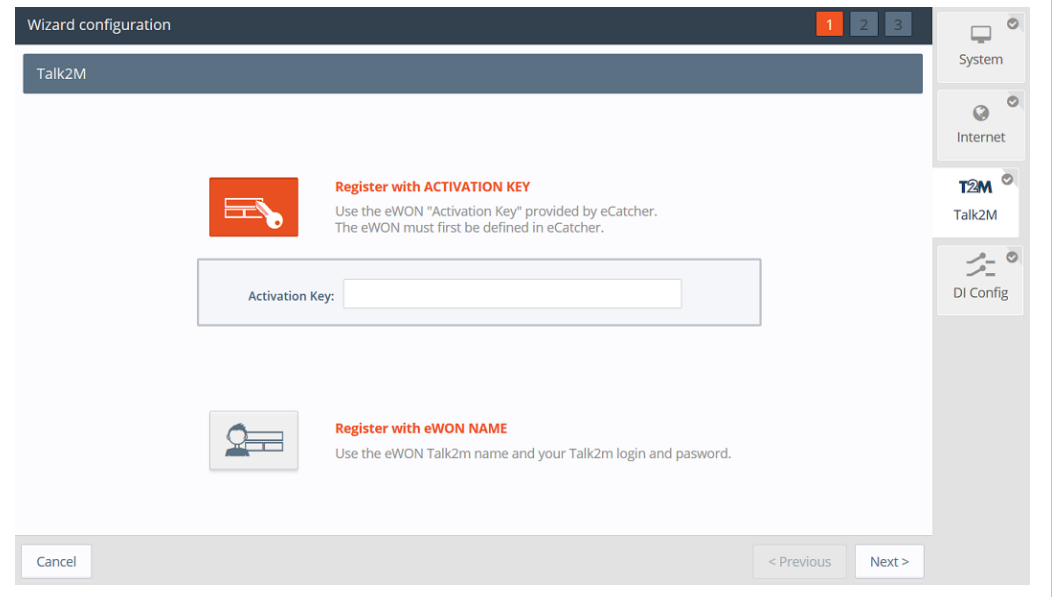

**Fig. 16 Talk2M Wizard Activation Key**

Alternately, it is possible to register with the eWON Name option:

- Click on *Register with eWON Name*
- Enter the Talk2M name of the Cosy 131, and a valid Talk2M account user credentials.

Click *Next* to move forward to the following screen.

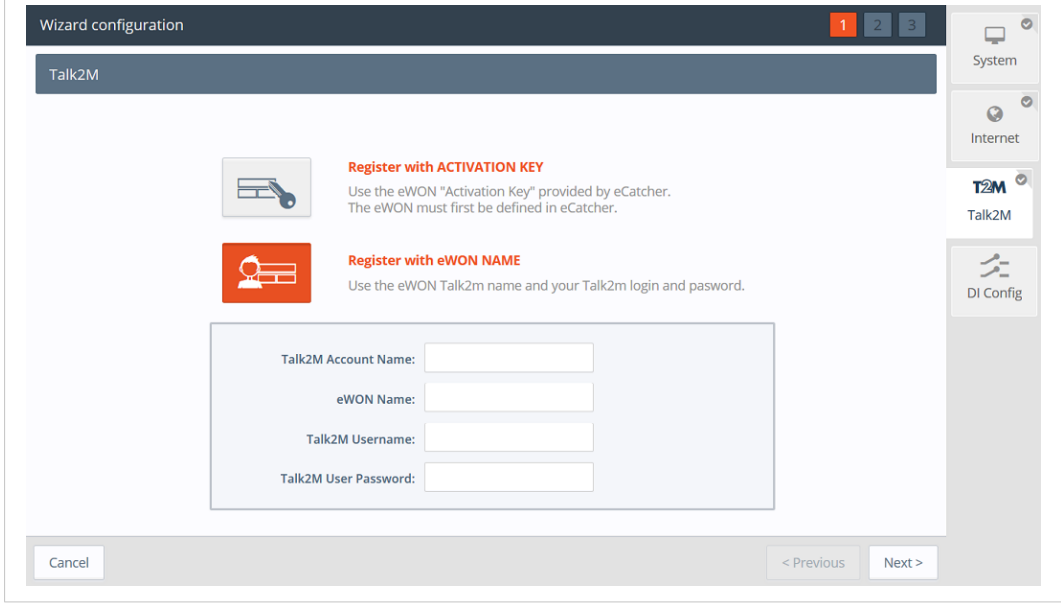

**Fig. 17 Talk2M Wizard Registration Name**

If the network used for Internet access apply a proxy server:

- Check the *Enable* checkbox in the *Connect via HTTP Proxy* settings
- Enter the appropriate information for the proxy server

Click *Next* to move forward to the next screen.

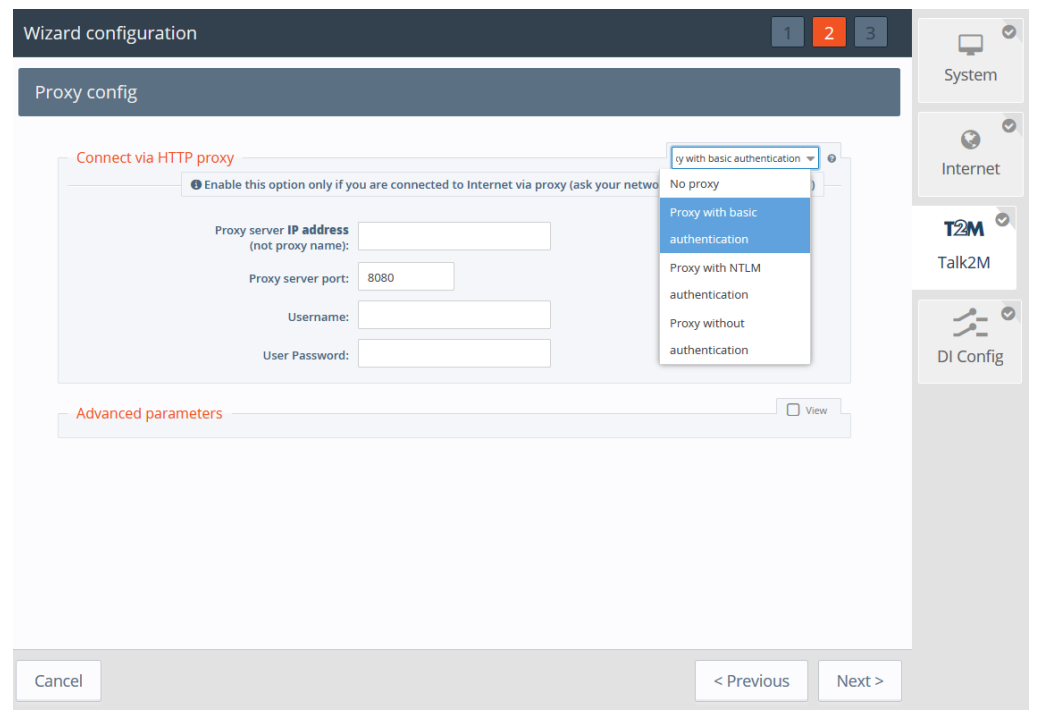

**Fig. 18 Talk2M Wizard Proxy Configuration**

This Wizard connects to the Talk2M server and retrieve the VPN settings for the Cosy 131 linked to your account. The Wizard also check UDP and TCP connection to find the best suitable option for this eWON. If the wizard completes successfully, the Cosy 131 is now configured for Remote Access through Talk2M. If the wizard fails, the *[Diagnostic](#page-28-0) and Setup, p. 27* section will give additional troubleshooting information.

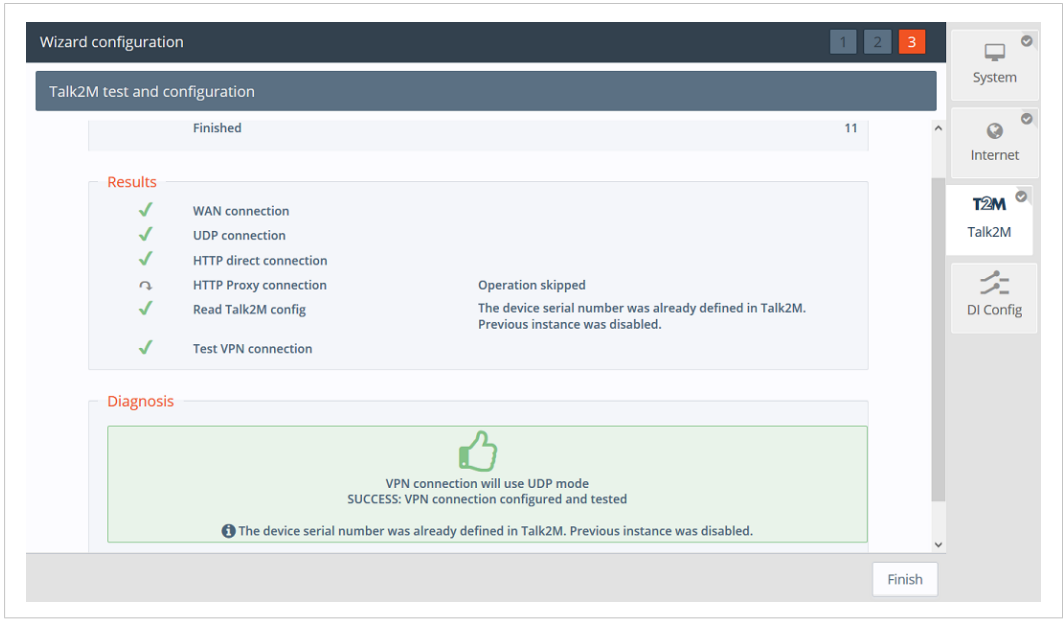

**Fig. 19 Talk2M Wizard Validation**

# **5 Home Section**

<span id="page-20-0"></span>The Summary page or home section, shows at a glance information about the health and status of the Cosy 131. Its current Internet connection and VPN connection status, date and time, and firmware versions are all displayed

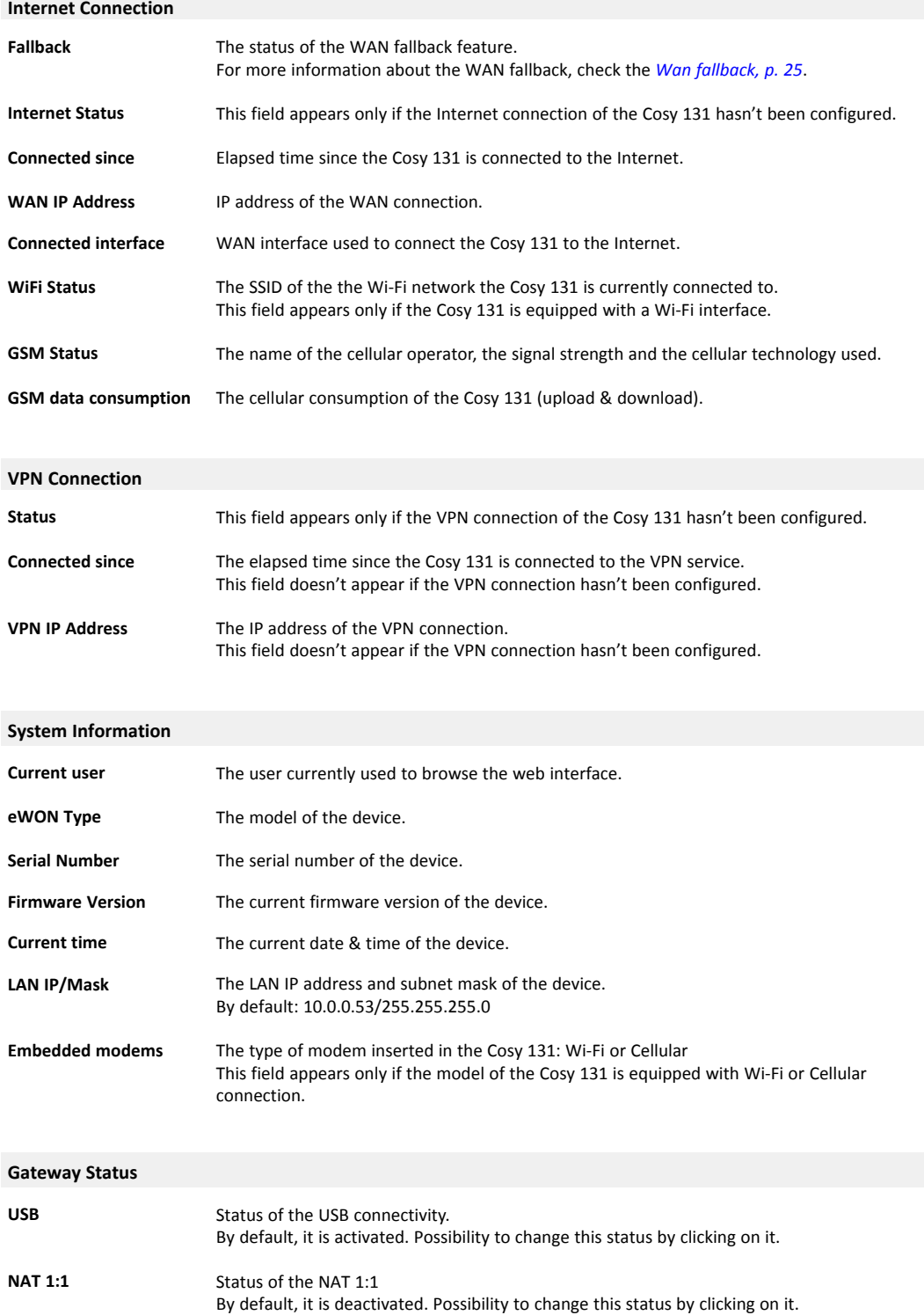

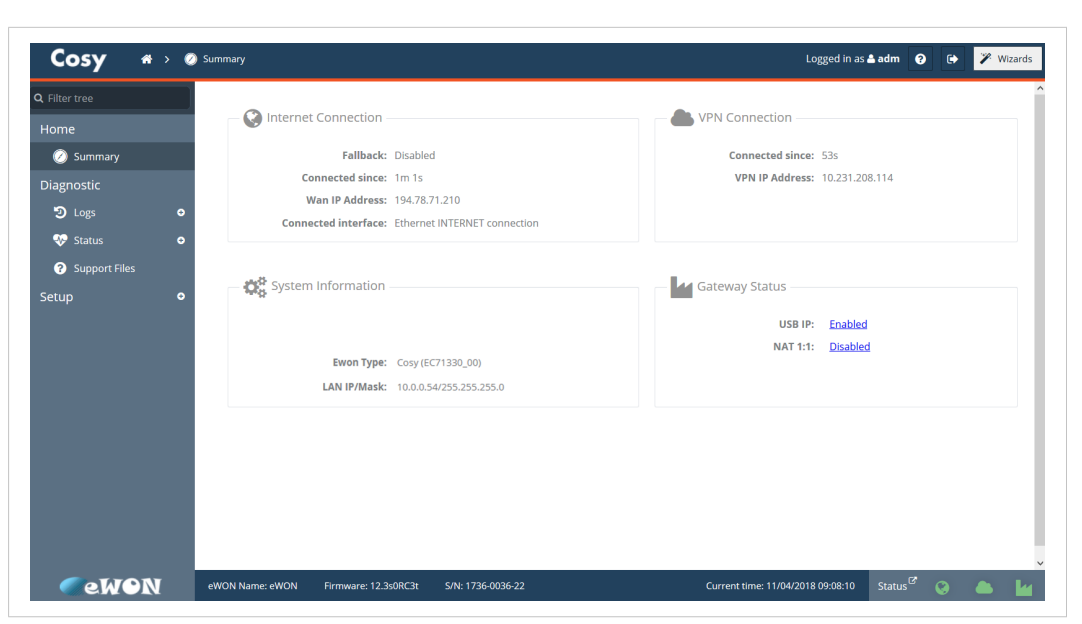

**Fig. 20 Summary Page**

# <span id="page-22-0"></span>**6 Ready to establish the remote connection to your eWON**

The Cosy 131 is now configured and available for remote access.

Start now eCatcher to connect your Cosy 131 remotely. Alternatively, you can also use *eCatcherMobile* or *M2Web*.

#### eCatcher Mobile:

It is the app version to be installed on your mobile devices running under Apple iOS or Google Android. It is used to initialize secure remote access and allows you to use mobile applications. For further information, refer to eCather Mobile from the *Related [Documents,](#page-4-3) p. 3*

#### M2Web:

It allows the remote Web access to your eWONs. To realize the remote Web access, no special software is needed on the PC or on the tablet. For further information, refer toM2Web from the *Related [Documents,](#page-4-3) p. 3*

# **7 DI Config Wizard**

<span id="page-23-0"></span>This option is not part of the *Quick Launch* Wizard, so it is only available by clicking on the *DI Config* wizard. Moreover, the DI physical connection need to be wired to be used as a function.

The digital inputs can be used to :

- Control the remote access using a *Key switch*
- Send out an alarm notification by email and/or SMS

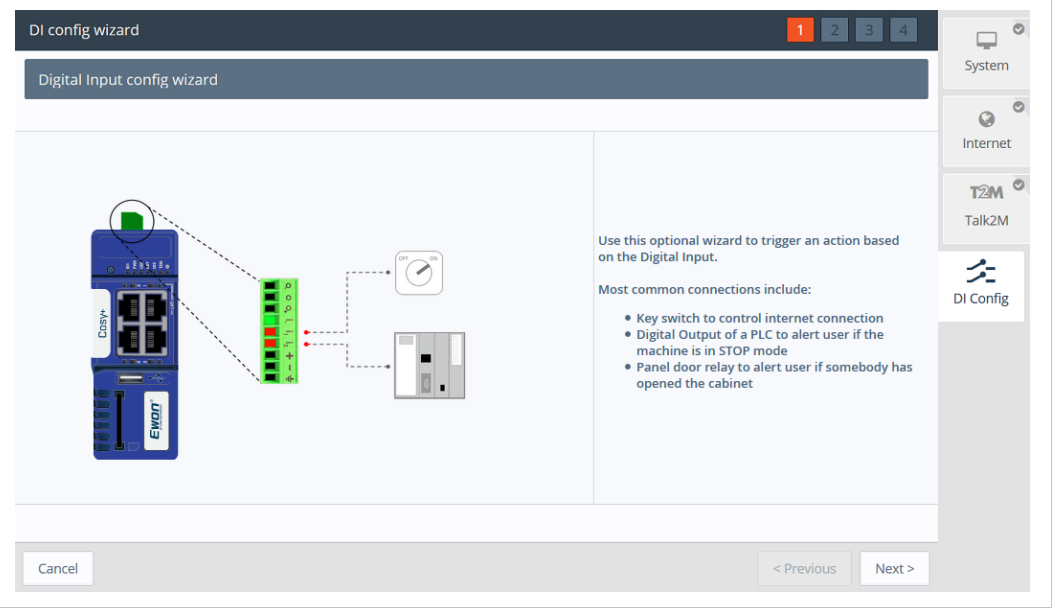

**Fig. 21 DI Wizard**

### **7.1 Remote Access Control**

<span id="page-23-1"></span>To enable the remote access control:

• Click the *Enabled* checkbox. If enabled, then Talk2M remote access will only be possible at the high state of the digital input 1. Only if the *Key Switch* has been enabled.

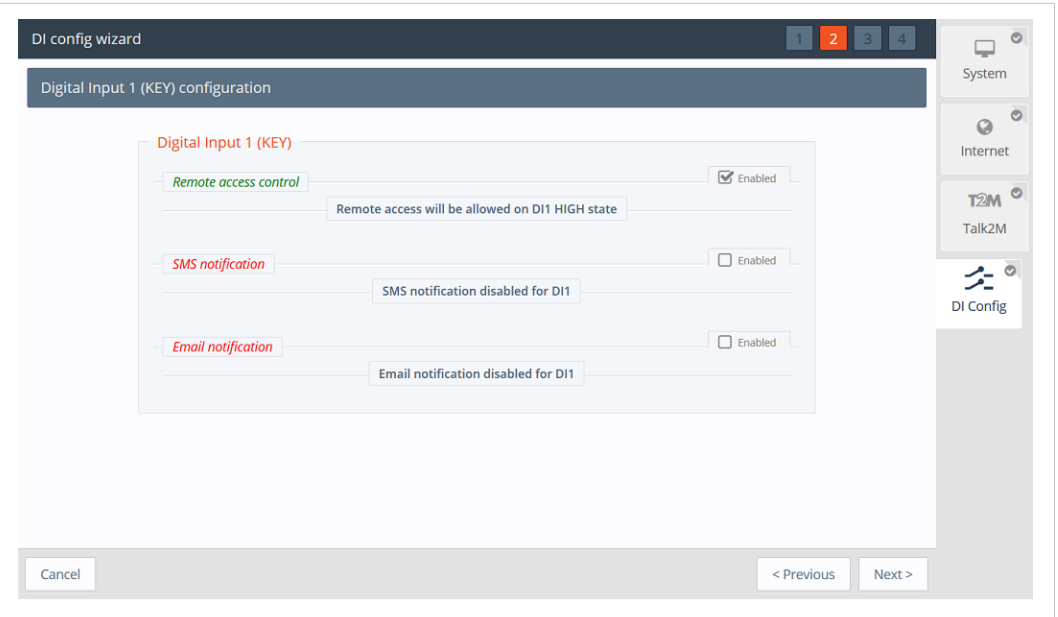

**Fig. 22 DI Wizard Remote Access Key Configuration**

### **7.2 DI Alarm Notification**

<span id="page-24-0"></span>**The following options are valid for** *DI1* **and** *DI2*. For both digital inputs you can setup email or SMS text message notification.

The *DI Config Wizard*: Select the option(s) by simply checking the *Enable* checkbox.

- The *SMS notifications*; enter the phone number, and body of the message accordingly; then a notification will be sent when the *Digital Input* switch on a high state.
- The *Email notification* enter the recipient, subject, and body of the message; then a notification will be sent when the *Digital Input* switch on a high state

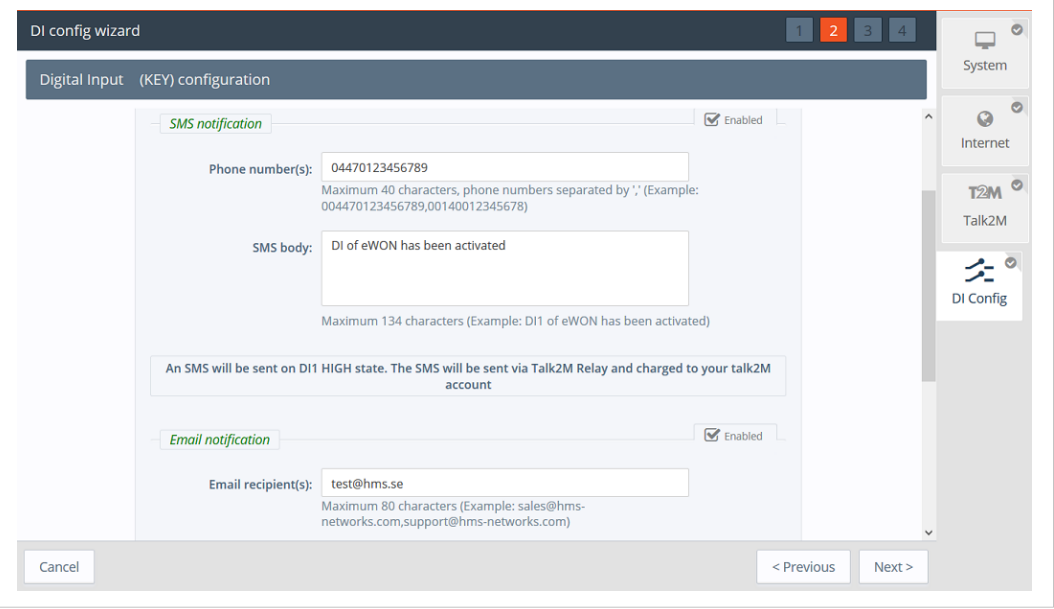

**Fig. 23 DI Wizard Notification Key Configuration**

Click *Next* to test and apply the *Digital Input* connection settings.

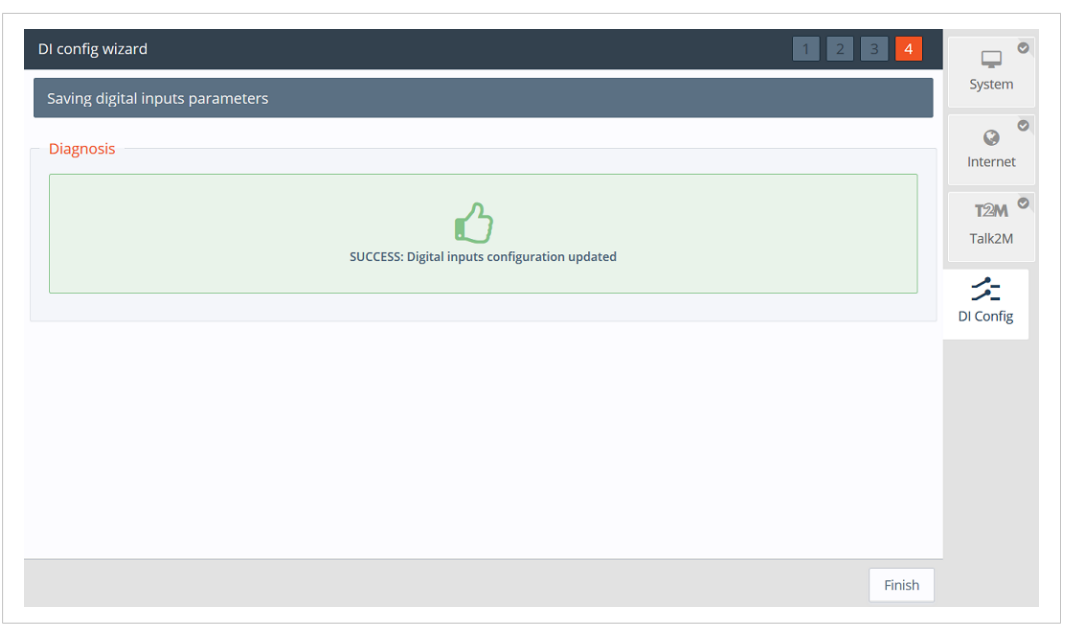

**Fig. 24 DI Wizard Remote Key Configuration Validation**

 $\bullet$ è

If the *Digital Input* is on a high state at boot time; then a notification is sent out once the Cosy 131 is connected to Talk2M and a prefix "(BOOT)" is added to your messages

SMS and email notifications *even on a Cosy 131 WiFi and ethernet*, are sent via T2M relays, but it does force the Cosy 131 to have a T2M connectivity and charges will apply for every SMS sent.

# **8 Wan fallback**

<span id="page-26-0"></span>The *WAN fallback* , is an alternative option that allows the Ewon Cosy 131 to switch between networks automatically when the primary WAN network interface fails.

To configure the WAN fallback feature on the Cosy 131, the Internet wizard needs to be relaunch, then configure the Internet wizard once again. if the Cosy 131 detects a second WAN interface; it will ask you if you want to configure a *WAN Fallback* interface.

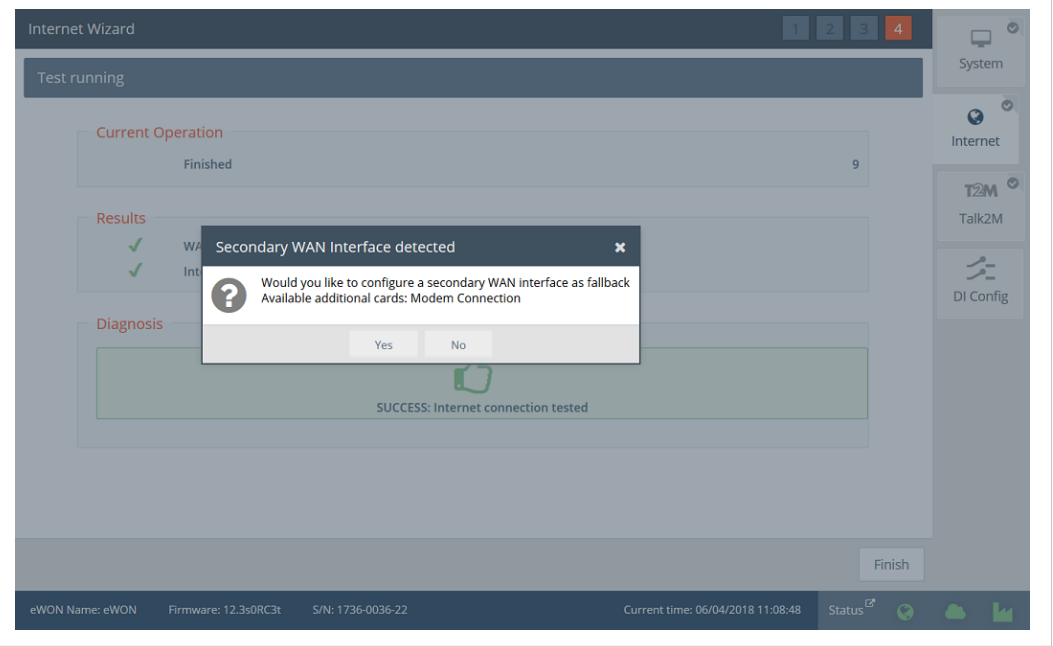

**Fig. 25 Internet Wizard WAN Fallback**

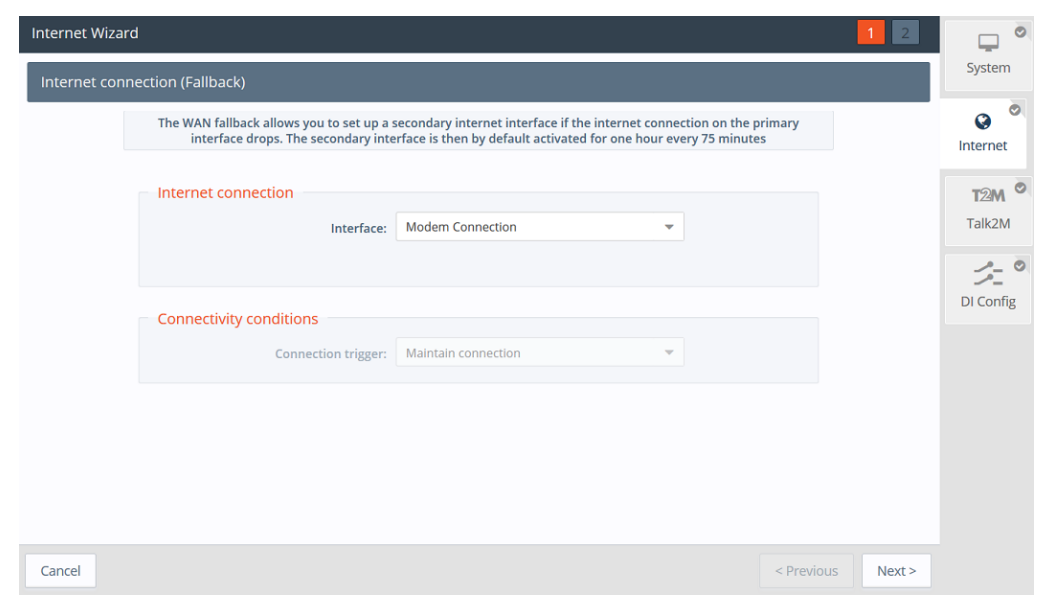

**Fig. 26 Internet Wizard WAN Fallback Setup**

In the case the primary WAN interface fails, the Cosy 131 will shift to the secondary WAN interface 3 minutes after the connection problem appears, then it will stay on the secondary WAN interface *the fallback interface* for 1 hour. After this hour the Cosy 131 will try to connect back the primary WAN interface and if the does not succeed the Cosy 131 will go back to the

secondary WAN interface. For further information about Wan Fallback refer to *[Related](#page-4-3) [Documents,](#page-4-3) p. 3*

Click *Next* to move forward to the next screen.

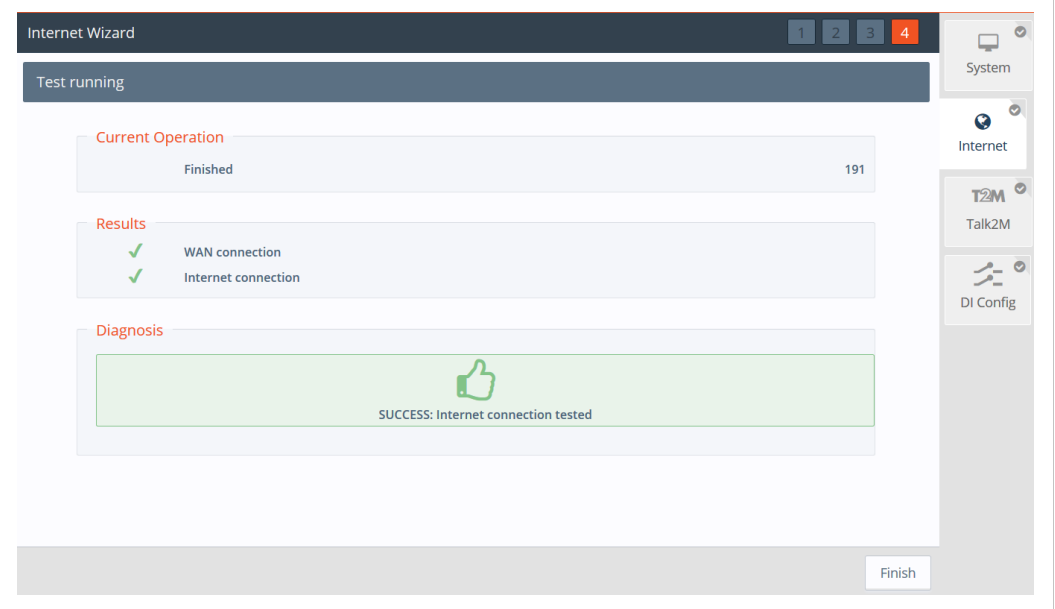

#### **Fig. 27**

Now, the *WAN fallback* network settings are successfully configured.

WAN fallback feature will appears only by clicking on the Internet Wizard. If the Quick Launch Wizard is  $\mathbf{\Omega}$ *performed; the Internet Wizard will not offer the WAN fallback option*

# **9 Diagnostic and Setup**

<span id="page-28-0"></span>On the Cosy 131 , the main configuration setup are done through the Wizard nevertheless, on the left hand side menu, there are 2 core options *Diagnostic* and *Setup*.

The *Diagnostic* menu, records significant system events on the Cosy 131 that can be used in case of troubleshooting; such a logs are given one of three severity levels: *Error*, *Warning* or *Trace* and color coded correspondingly

The *Setup* menu on the other hand offers an alternative approach to changes parameters such as *Language, Ethernet IP,* and/ or reboot the Cosy 131

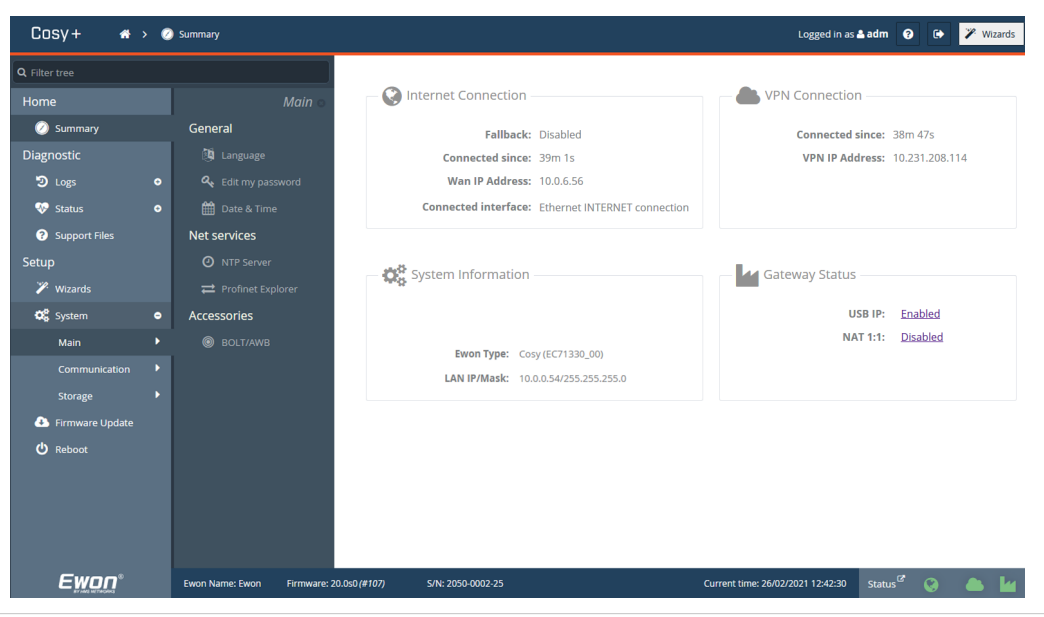

**Fig. 28 Diagnostic and Setup menu**